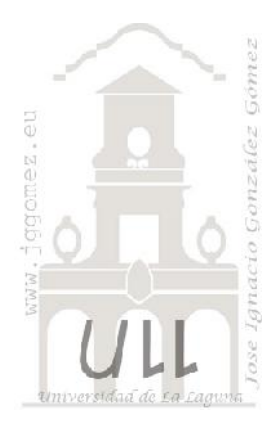

### Funciones en Excel (II)

*Las Funciones de Texto*

*Jose Ignacio González Gómez Departamento de Economía Financiera y Contabilidad - Universidad de La Laguna* www.jggomez.eu

### INDICE

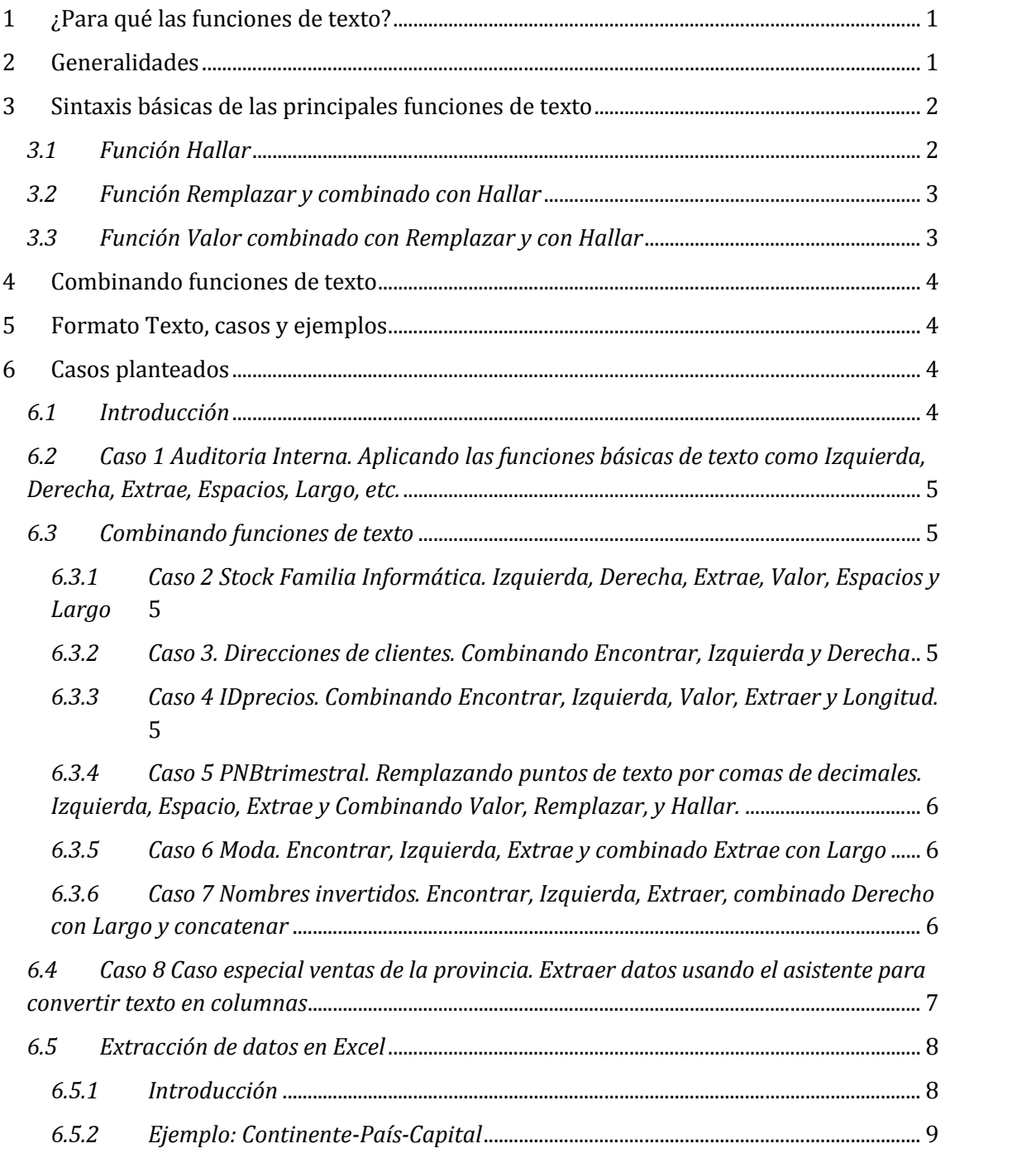

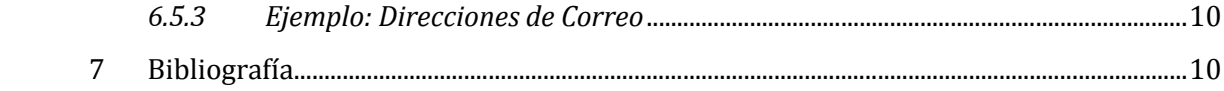

# www.jggomez.eu<br> **Extra qué las funciones de texto?**<br>
Página | 1 **1 ¿Para qué las funciones de texto?**

Cuando nos envía por correo un fichero de datos, cuando exportamos de nuestro programa de contable o de gestión comercial información económica y financiera, etc y deseamos trabajar en nuestra hoja de cálculo frecuentemente estos datos no se encuentran en el formato deseado y es necesario realizar ajustes del tipo:

- Nos encontramos con celdas que contiene el código, descripción y precio del producto y necesitamos separar estos valores para poder tratarlos adecuadamente.
- Los campos de nombre apellidos y dirección de cliente aparecen separados por comas en una misma fila y nos interesaría cambiar el formato para poder preparar etiquetas de envió postal.
- En el libro diario de ventas que hemos exportado desde nuestro programa contable, las fechas, cantidades e importes totales aparecen en la misma fila y necesitamos tenerla separadas para su tratamiento analítico.

En cualquiera de los casos comentados es necesario trabajar con las funciones de texto.

#### **2 Generalidades**

Con este conjunto de funciones de texto se pretende manipular los datos contenidos  $\frac{f}{f}$ en una celda para extraer o consultar parte de ellos. Como más representativa de estas funciones tenemos:

- IZQUIERDA. Devuelve los primeros  $\frac{1}{2}$ K caracteres de una cadena de texto.
- K caracteres de una cadena de texto.<br>• DERECHA. Devuelve los últimos K caracteres de una cadena de texto.
- EXTRAE. Comienza en el carácter K de una cadena de texto y devuelve los  $\frac{1}{11}$ siguientes m caracteres.
- ESPACIOS. Esta función permite  $\frac{13}{14}$ eliminar todos los espacios de la cadena de texto excepto los espacios  $\frac{45}{17}$ simples entre palabras. Esta función  $\frac{18}{19}$ también elimina los espacios al inicio y al final de la celda.
- LARGO. Devuelve el número de  $\frac{2}{24}$ caracteres en una cadena de texto,  $\frac{5}{25}$

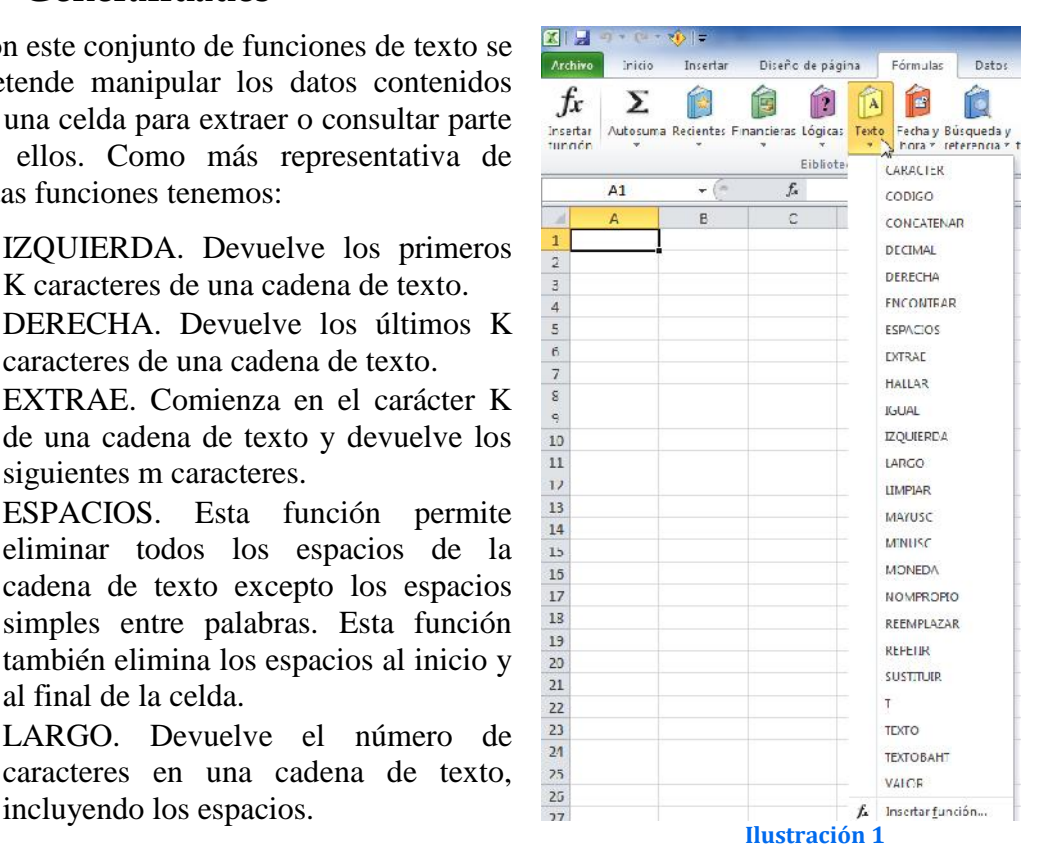

- ENCONTRAR y HALLAR. La función encontrar devuelve la ubicación después del carácter K del primer carácter de texto buscado en el texto actual, distinguiendo entre mayúsculas y minúsculas mientras que HALLAR realiza la misma operación pero sin distinguir entre mayúsculas y minúsculas.
- REPETIR. Permite repetir una cadena de texto un numero deseado de veces, por ejemplo REPETIR("|";3) produce la salida |||
- CONCATENAR y &. Permite unir cadenas de texto
- MAYUSC y MINUSC. Cambian todo el texto a mayúsculas o minúsculas respectivamente.

# w w w . j g g o m e z . e u P á g i n a <sup>|</sup> **<sup>2</sup> 3 Sintaxis básicas de las principales funciones de texto**

#### *3.1 Función Hallar*

Como hemos comentado anteriormente la función HALLAR buscan una cadena de texto dentro de una segunda cadena de texto y devuelven el número de la posición inicial de la primera cadena de texto desde el primer carácter de la segunda cadena de texto.

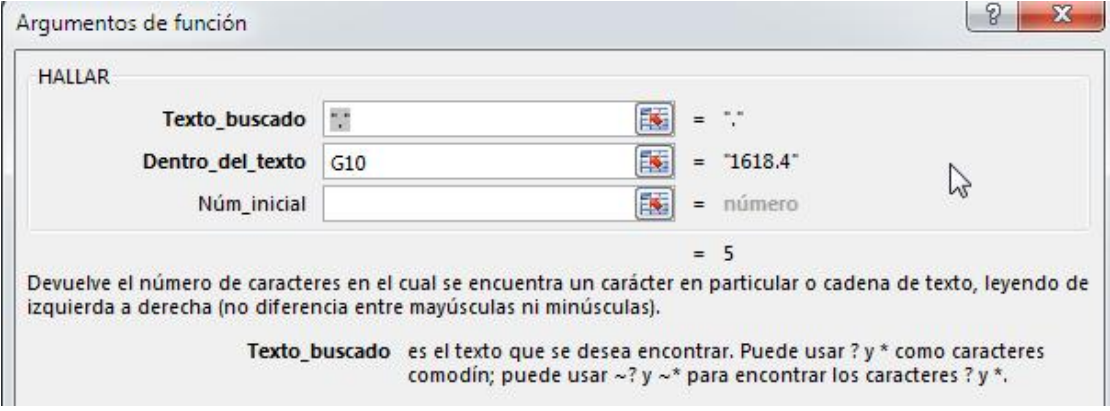

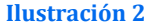

#### *Sintaxis*

- Texto\_buscado es el texto que desea encontrar. Puede utilizar los caracteres comodines, signo de interrogación (?) y asterisco (\*) en el argumento texto\_buscado. El signo de interrogación corresponde a un carácter cualquiera y el asterisco equivale a cualquier secuencia de caracteres. Si lo que desea encontrar es un asterisco o un signo de interrogación, escriba una tilde (~) antes del carácter.
- Dentro del texto es el texto en el que desea encontrar texto buscado.
- Núm inicial es el número de carácter en dentro del texto donde desea iniciar la búsqueda.

Por ejemplo, para buscar la ubicación de la letra "p" en la palabra "impresora", podemos usar la siguiente función:

#### **=HALLAR("p";"impresora")**

Esta función devuelve 3 porque "p" es el tercer carácter en la palabra "impresora."

Además, podemos buscar por palabras dentro de otras palabras. Por ejemplo, la función

#### **=HALLAR("medio","promedio")**

devuelve **4**, porque la palabra "medio" comienza en el cuarto carácter de la palabra "promedio".

# w w w . j g g o m e z . e u<br> **3.2** Función Remplazar y combinado con Hallar *3.2 Función Remplazar y combinado con Hallar*

REEMPLAZAR remplaza parte de una cadena de texto, en función del número de caracteres que especifique, con una cadena de texto diferente.

Esta función normalmente se combina con la vista anteriormente hallar tal y como se muestra en la Ilustración 3, que a través de HALLAR, localizamos la posición que ocupa el punto para después remplazarlo por coma.

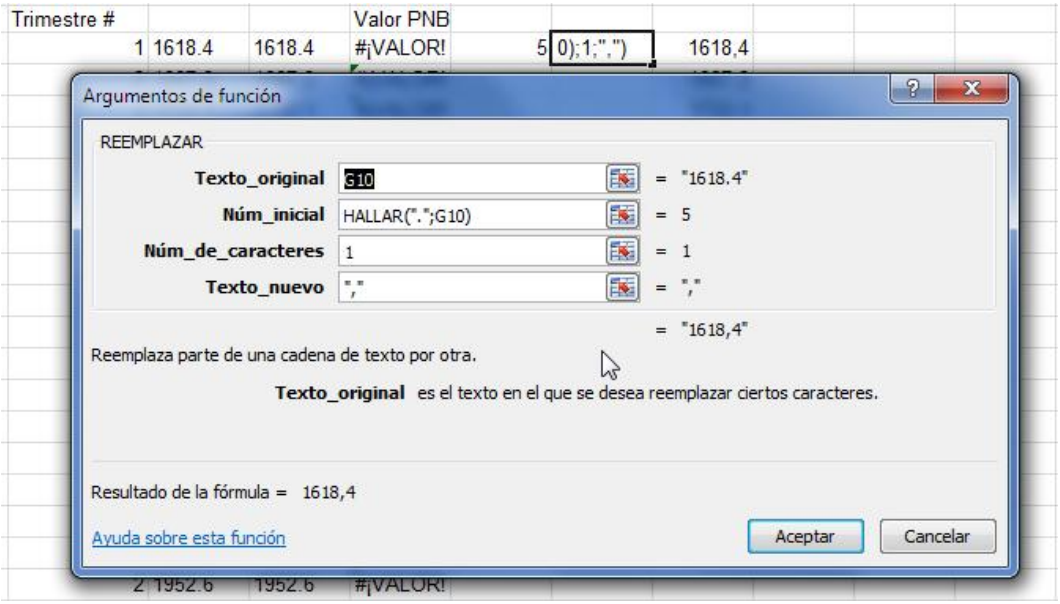

**Ilustración 3**

#### *Sintaxis*

- Texto\_original es el texto en el que desea reemplazar algunos caracteres.
- Núm\_inicial es la posición del carácter dentro de texto\_original que desea reemplazar por texto\_nuevo.
- Núm\_de\_caracteres es el número de caracteres de texto\_original que desea que REEMPLAZAR sustituya por texto\_nuevo.
- Núm bytes es el número de bytes de texto original que desea que REEMPLAZARB reemplace por texto\_nuevo.
- Texto\_nuevo es el texto que reemplazará los caracteres de texto\_original.

#### *3.3 Función Valor combinado con Remplazar y con Hallar*

Convierte un texto en un numero tal y como podemos ver en la Ilustración 4.

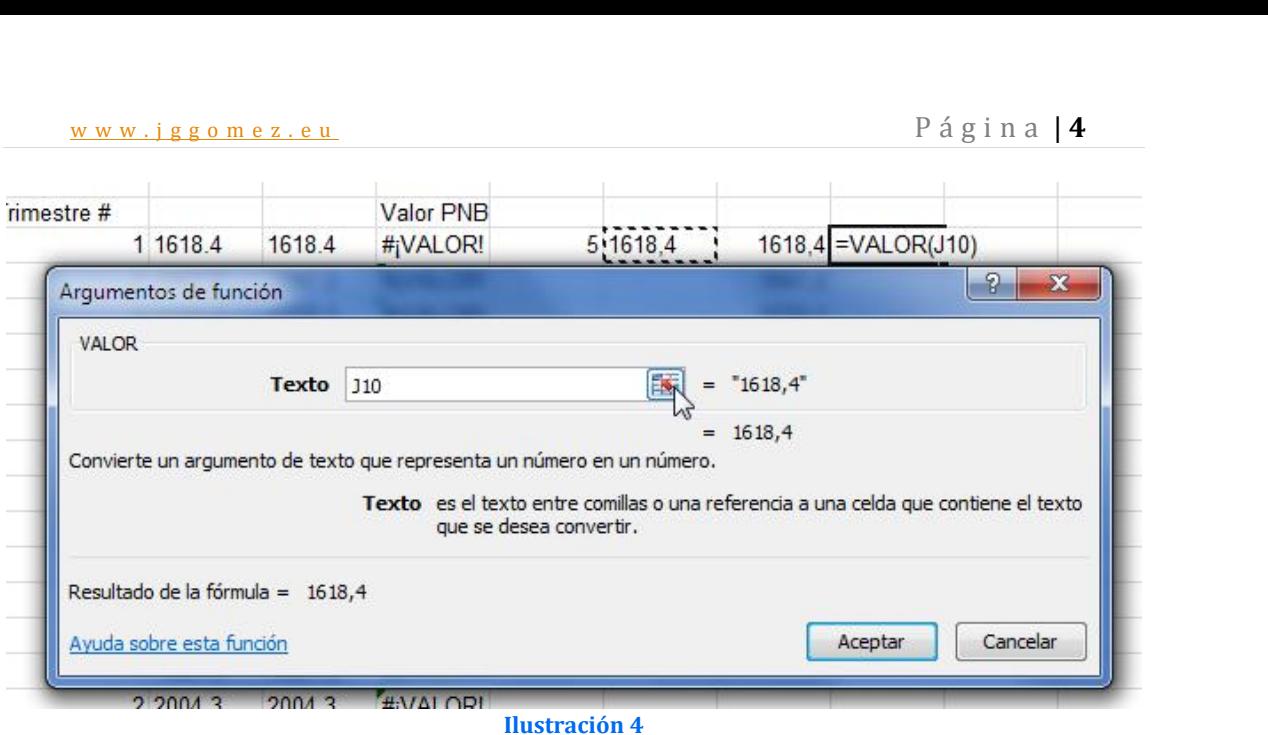

Esta función valor se podría combinar con las dos vistas anteriormente tal y como podemos observar:

=VALOR(REEMPLAZAR(G10;HALLAR(".";G10);1;","))

#### **4 Combinando funciones de texto**

Debemos destacar no obstante que gran parte de los problemas relacionados con cadenas de texto a la hora de trabajar sobre hojas de calculo se resuelven en la mayoría de ocasiones combinando distintas funciones de texto en una sola formula.

A continuación expondremos diversos casos donde se presenta esta casuística.

#### **5 Formato Texto, casos y ejemplos**

En este ejemplo queremos aplicar formato a un texto, en concreto a una serie de números que se corresponde con el DNI de un usuario tal y como se muestra en la Ilustración 5, así a través de la función TEXTO podemos asignar un formato a cualquier celda que contenga un texto, tal como podría ser también el numero de teléfono.

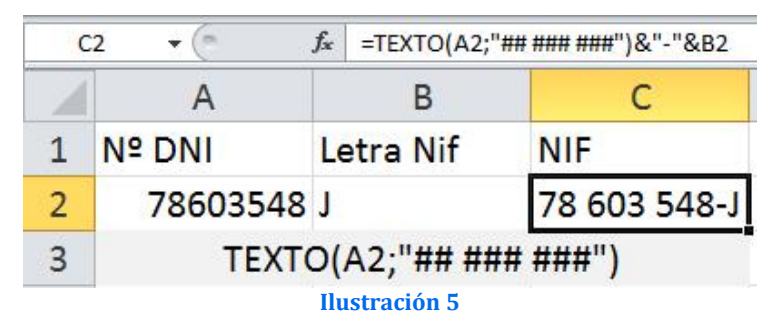

#### **6 Casos planteados**

#### *6.1 Introducción*

Basados en la hoja de cálculo 02 Funciones de texto vamos a analizar un conjunto de casos propuestos con su respectiva solución en el que se emplean las distintas funciones analizadas en este documento.

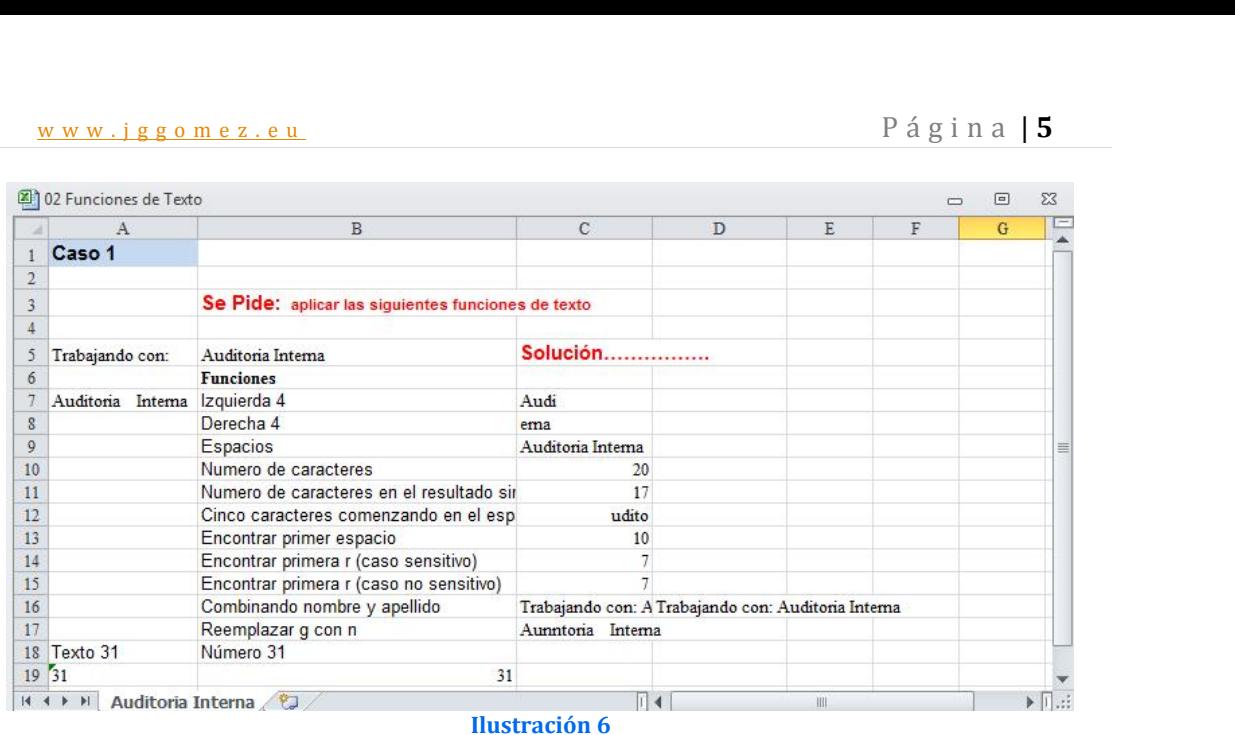

#### *6.2 Caso 1 Auditoria Interna. Aplicando las funciones básicas de texto como Izquierda, Derecha, Extrae, Espacios, Largo, etc.*

En este caso se aplican las principales funciones de texto a la cadena "Auditoria Interna" y analizaremos su efecto.

#### *6.3 Combinando funciones de texto*

#### *6.3.1 Caso 2 Stock Familia Informática. Izquierda, Derecha, Extrae, Valor, Espacios y Largo*

Nuestra aplicación de gestión y control de almacén nos muestra en una sola cadena de texto por artículo en stock correspondiente a la familia Informática la información relacionada con la descripción del producto, código y precio. Queremos separar estos tres campos en columnas independientes.

En primer lugar recomendamos comenzar por eliminar los espacios blancos que sobran si los hubiera de cada una de las referencias. Por otro lado debemos fijarnos correctamente en la composición o estructura de la cadena de texto, en este sentido destaca que el identificador del producto esta siempre definidos por los primeros 12 caracteres y el precio es siempre indicado en los últimos 8 caracteres (con dos espacios siguiendo el fin de cada producto). La solución propuesta tal y como puede ver en la respectiva pestaña de la hoja de calculo es el uso de las funciones Izquierda, Derecha, Extrae, Valor, Espacios y Largo.

#### *6.3.2 Caso 3. Direcciones de clientes. Combinando Encontrar, Izquierda y Derecha*

En este caso contamos con un fichero con los nombres y direcciones de nuestros clientes. Se pretende usar las funciones de texto para extraer el nombre de cada persona en una columna y la dirección en otra.

#### *6.3.3 Caso 4 IDprecios. Combinando Encontrar, Izquierda, Valor, Extraer y Longitud.*

Tenemos un fichero con la relación de códigos y precios de nuestros artículos y queremos separar ambos campos. En este caso usaremos funciones de texto combinadas como Encontrar, Izquierda, Valor, Extraer y Longitud.

# $w w w \cdot j g g o m e z \cdot e u$ <br>VALOR(EXTRAE(B5;D5+1;LARGO(B5)-LARGO(E5)-1)) VALOR(EXTRAE(B5;D5+1;LARGO(B5)-LARGO(E5)-1))

También podríamos haber utilizado "Convertir Texto en Columnas".

#### *6.3.4 Caso 5 PNBtrimestral. Remplazando puntos de texto por comas de decimales. Izquierda, Espacio, Extrae y Combinando Valor, Remplazar, y Hallar.*

En nuestra hoja de calculo contamos con los valores trimestrales del PNB durante una serie de años que ha sido descargado de la fuente: http://forecasts.org/data/index.htm y bajo el siguiente formato presentado en la Ilustración 7.

Debemos usar una función que nos permita extraer en columnas independientes la información contenida que se corresponde al año, trimestre y valor del Producto Nacional Bruto por tanto el resultado debe ser tres columnas independientes.

En este caso usaremos una función combinada Valor, Remplazar y Hallar o bien comenzando en primer lugar por separar en vez de combinar las funciones.

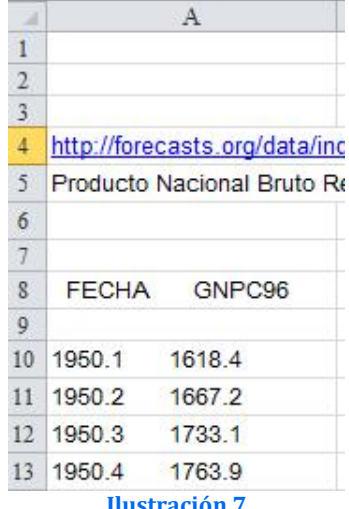

#### *6.3.5 Caso 6 Moda. Encontrar, Izquierda, Extrae y combinado Extrae con Largo*

Disponemos de toda una relación de artículos relacionados con la moda en cuyo código contiene información acerca del estilo, color y tamaño y necesitamos extraer estos datos en tres columnas independientes tal y como se muestra en la Ilustración 8. **Ilustración <sup>8</sup>**

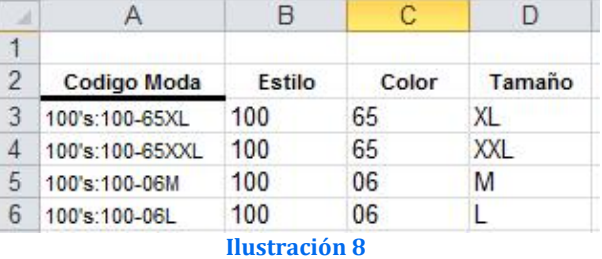

Debido a la amplia referencia de artículos esta tarea no se puede hacer manualmente, no solo por lo tediosa de la misma sino además, por la alta probabilidad de cometer errores. A tal fin se plantea la necesidad de buscar y programar una función en Excel que nos permite alcanzar el objetivo antes comentado, separar el estilo, color y tamaño en tres campos independientes.

#### *6.3.6 Caso 7 Nombres invertidos. Encontrar, Izquierda, Extraer, combinado Derecho con Largo y concatenar*

Tenemos las referencias de los clientes de la empresa en formato apellido1 apellido2 y nombre, tal y como se muestra en la Ilustración 9 y queremos buscar una función que nos permita cambiar el formato al tipo:

#### **nombre, apellido1 apellido 2**

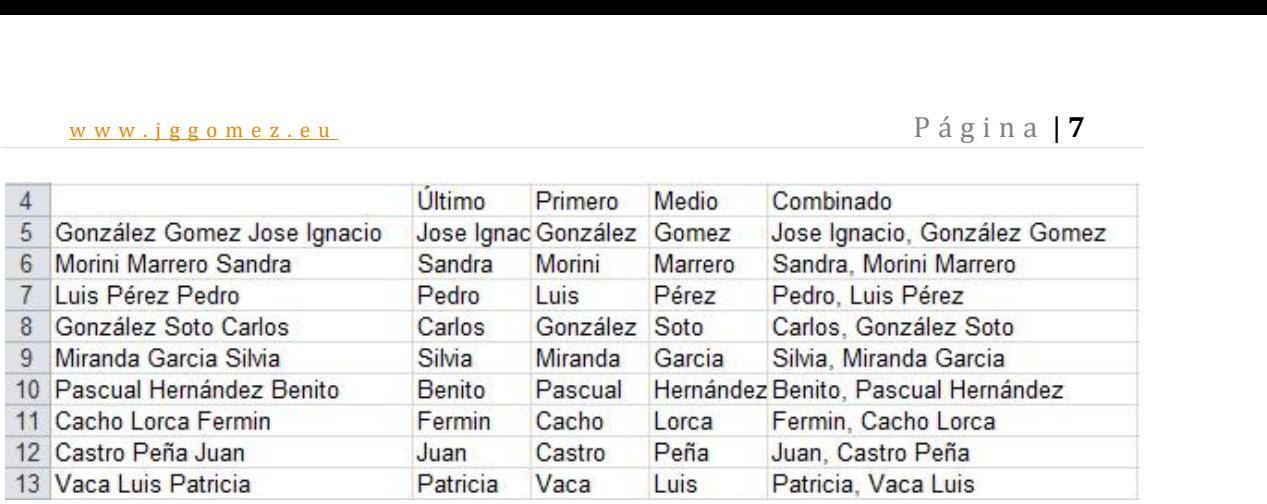

#### **Ilustración 9**

Se recomienda en este caso hacer uso de las funciones Encontrar, Izquierda, Extraer, combinado Derecho con Largo y concatenar

#### *6.4 Caso 8 Caso especial ventas de la provincia. Extraer datos usando el asistente para convertir texto en columnas*

Nuestra aplicación de gestión "tiene el capricho" de darnos las salida de ventas para un periodo determinado agrupado por islas en un fichero con la siguiente estructura, como la que se muestra en la **functiones** de Testo Ilustración 10 en la que podemos observar que las ventas de la semana aparecen en un campo agrupados  $\frac{2}{4}$  Informe Utirizas Ventas por Semana e Islas por el símbolo +.

Nuestro objetivo es lograr separar los datos por  $\frac{6}{3}$ <br>semana e islas tal y como se muestra e continuación semana e islas, tal y como se muestra a continuación. Tenerife La Gomera El Hierro

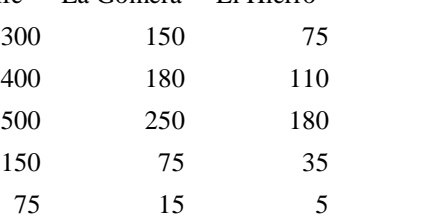

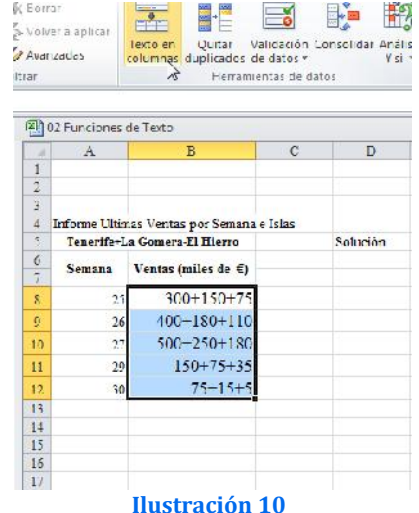

haremos uso de un asistente de **formada** de solucions originales en primer lugar seleccionamos el rango de celdas que deseamos convertir y accedemos a la vista previa de los datos seleccionados opción "Texto en Columnas" de la  $\frac{18}{500+150+75}$ la Ficha "Datos" pestaña  $\frac{18}{500+180+180+180+180}$ la Ficha "Datos" pestaña "Herramienta de Datos" tal y como se muestra en la Ilustración 10.

Esto activa un asistente que nos permite convertir los datos de texto en columnas, seleccionando el delimitador o separador, en nuestro caso el símbolo "+" que hace Excel directamente separe cada celda en columnas,

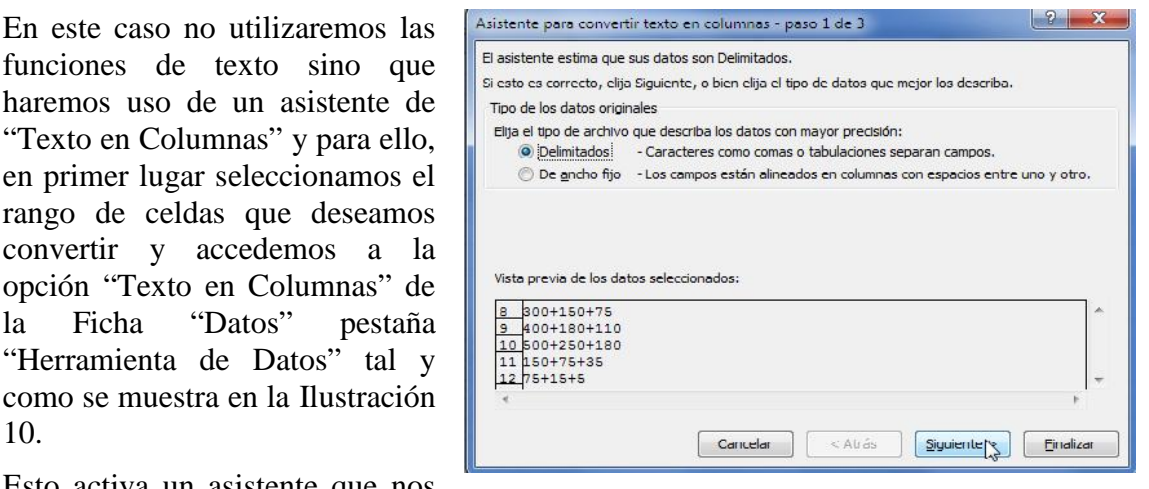

desglosando las columnas en lasistentes cada aparición de

Una vez delimitador s establecer el ra del resultado de texto en columna

> Informe Ultimas Tenerife+La C

> > Semana Ve

 $\begin{array}{c}\n5 \\
6 \\
7\n\end{array}$ 

 $10$ 

 $\begin{array}{r} 11 \\ 12 \\ 13 \\ 14 \\ 15 \\ 16 \\ 17 \\ 18 \\ 19 \\ 20 \\ 21 \\ 22 \\ \end{array}$ 

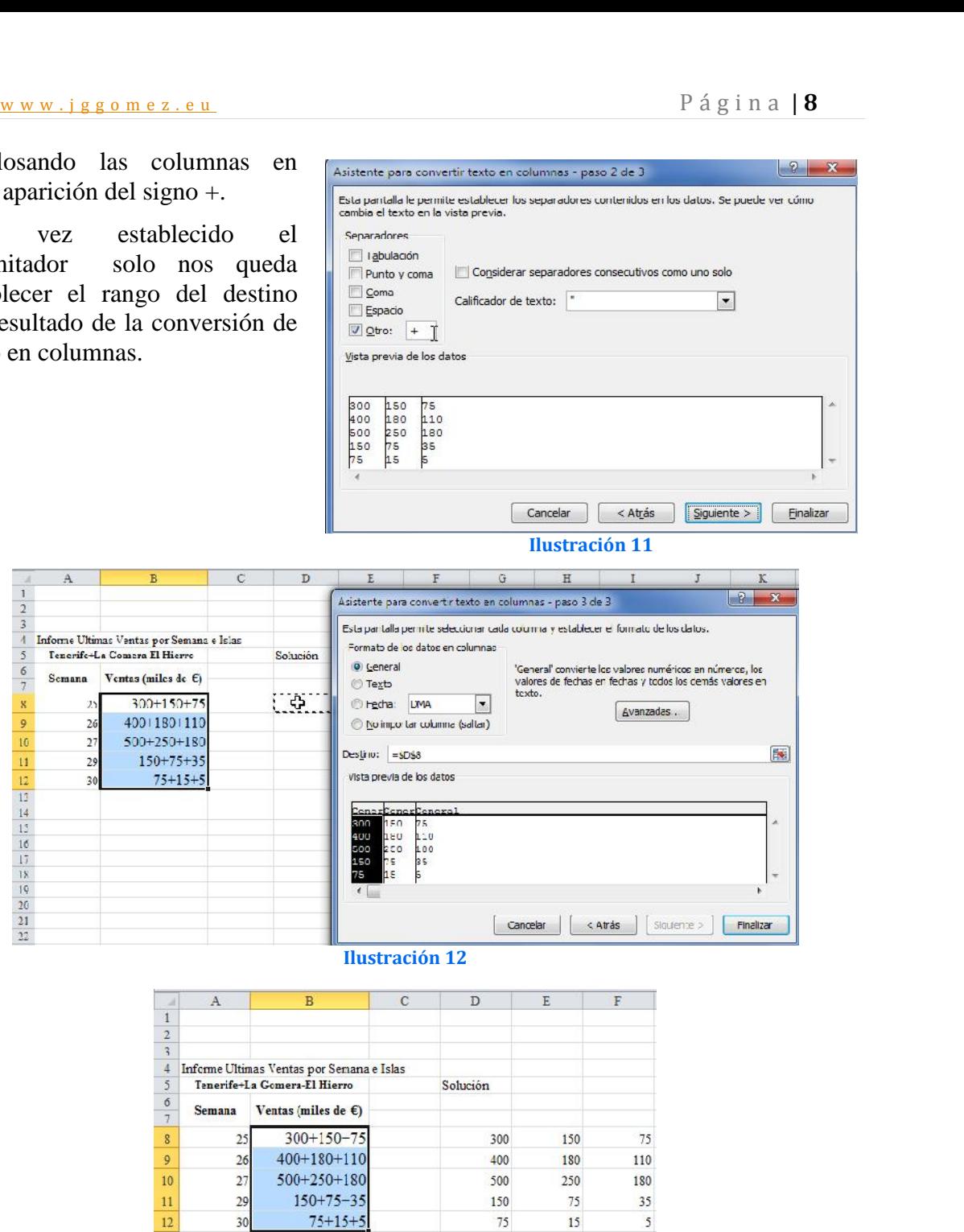

**Ilustración 13**

#### *6.5 Extracción de datos en Excel*

http://www.excellentias.com/2010/02/formula-de-extraccion-de-datos-en-excel/

#### *6.5.1 Introducción*

Es frecuente cuando trabajamos con datos importados en hojas de calculo, el encontrarnos con datos agrupados en una celda pero dentro de ella solo nos interesa una parte tal como una frase, palabra, un valor, etc…

En este caso es necesario combinar las funciones de texto anteriormente expuestas como son: **IZQUIERDA**, **DERECHA**, **LARGO** y **ENCONTRAR** que nos permitirá extraer el dato requerido.

w w w . j g g o m e z . e u<br>ntinuación y mediante un ejemplo explicaremos el uso de las citadas funciones para<br>tracción de datos A continuación y mediante un ejemplo explicaremos el uso de las citadas funciones para la extracción de datos.

#### *6.5.2 Ejemplo: Continente-País-Capital*

Tenemos una tabla de datos de la cual queremos extraer el nombre del Continente y el nombre del País sin embargo estos datos se encuentran contenidos dentro de una celda y a su vez están separados por ";", en la siguiente imagen se encuentra el ejemplo citado.

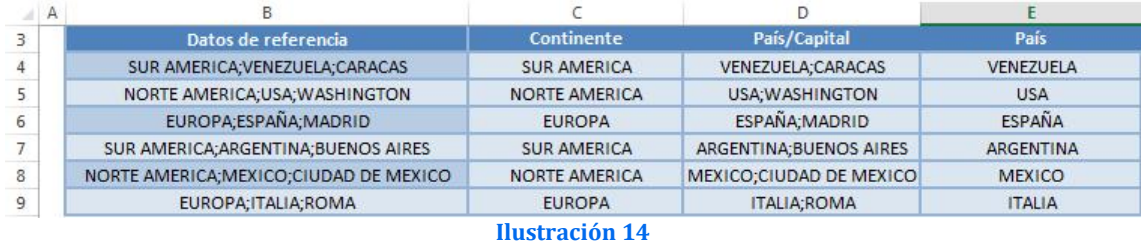

#### *Paso 1. Extraer el nombre del Continente*

Insertamos en la celda la siguiente fórmula:

```
=IZQUIERDA(B4;ENCONTRAR(";";B4;1)-1)
```
Copiamos la citada formula y la pegamos en el resto de celdas correspondientes.

Para obtener detalles de las funciones empleadas en la formula debemos consultar las funciones: (**IZQUIERDA**; **ENCONTRAR**)

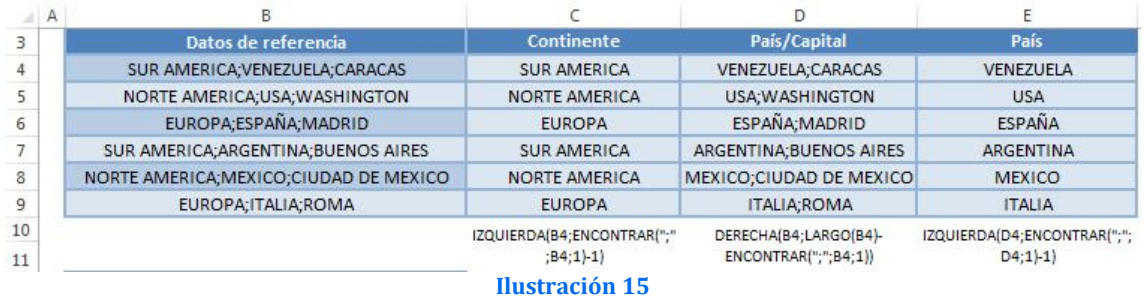

#### *Paso 2. Extraer el nombre del país y capital*

Para ello tenemos que hacer un paso previo y es insertar en la celda C4 la siguiente fórmula ya que de este modo se obtienen los datos de donde se va a extraer el nombre del país:

 $=$ DERECHA(B4;LARGO(B4)-ENCONTRAR(";";B4;1))

Copiamos la citada formula y la pegamos en el resto de celdas correspondientes.

Para obtener detalles de las funciones empleadas en la formula debemos consultar las funciones (**DERECHA**; **LARGO**)

*Paso 3. Extraer el nombre del país*

Dentro de la celda E4 insertamos la siguiente fórmula:

IZQUIERDA(D4;ENCONTRAR(";";D4;1)-1)

# www.jggomez.eu<br> **6.5.3** Ejemplo: Direcciones de Correo<br> **6.5.3** Ejemplo: Direcciones de Correo *6.5.3 Ejemplo: Direcciones de Correo*

En este ejemplo vamos a extraer es el nombre del usuario de una cuenta de correo en particular, el listado de los correos es el siguiente:

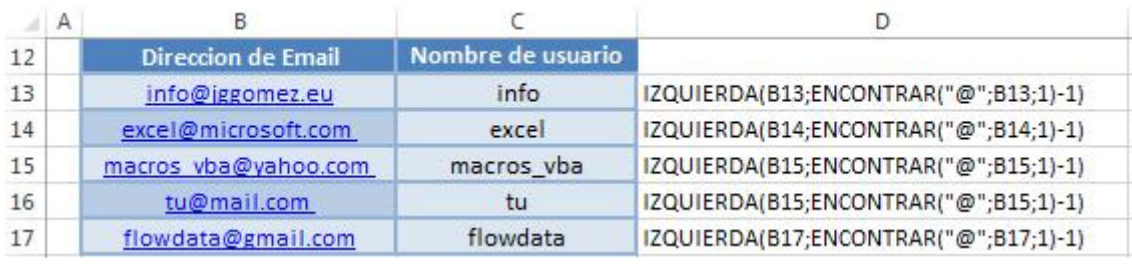

**Ilustración 16**

La fórmula a emplear para este caso es similar a la del ejemplo 1 en el primer paso, quedaría de la siguiente manera;

IZQUIERDA(B13;ENCONTRAR("@";B13;1)-1)

#### **7 Bibliografía**

http://office.microsoft.com/es-es/excel-help/lista-de-funciones-de-hoja-de-calculo-por-categoria-HP010079186.aspx http://www.aulaclic.es/excel2010/t\_6\_4.htm

http://www.funcionesexcel.com/categoria/busqueda.htm

http://www.excellentias.com/2010/02/formula-de-extraccion-de-datos-en-excel/ http://office.microsoft.com/es-es/excel-help/funciones-hallar-hallarb-HP010062577.aspx